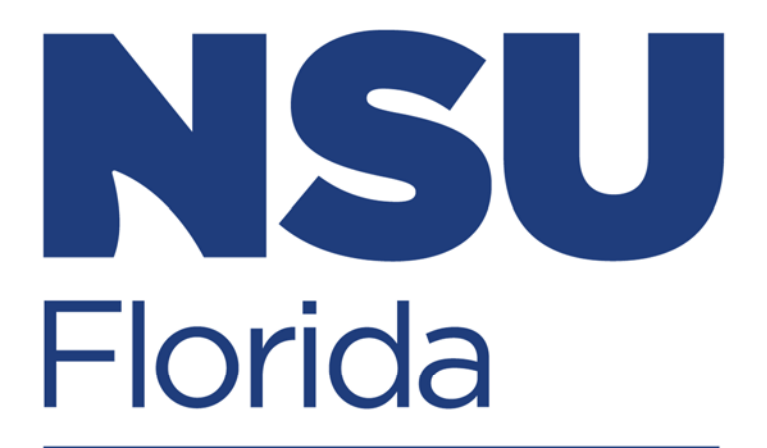

# **College of Psychology NOVA SOUTHEASTERN UNIVERSITY**

# **APPLICATION PROCESS**

**STEP‐BY‐STEP GUIDE**

## **Step 1: Visit www.nova.edu**

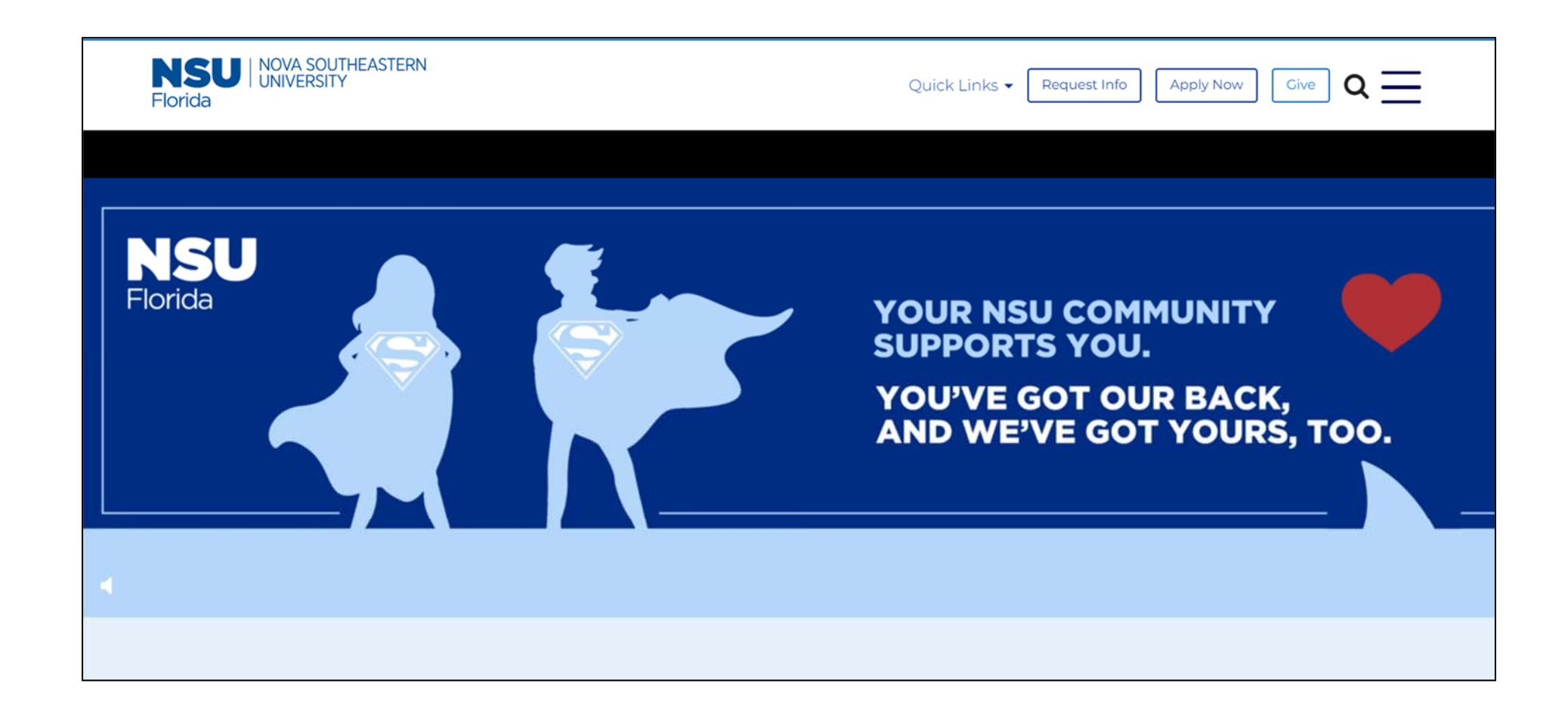

#### **Step 2: Click Apply Now**

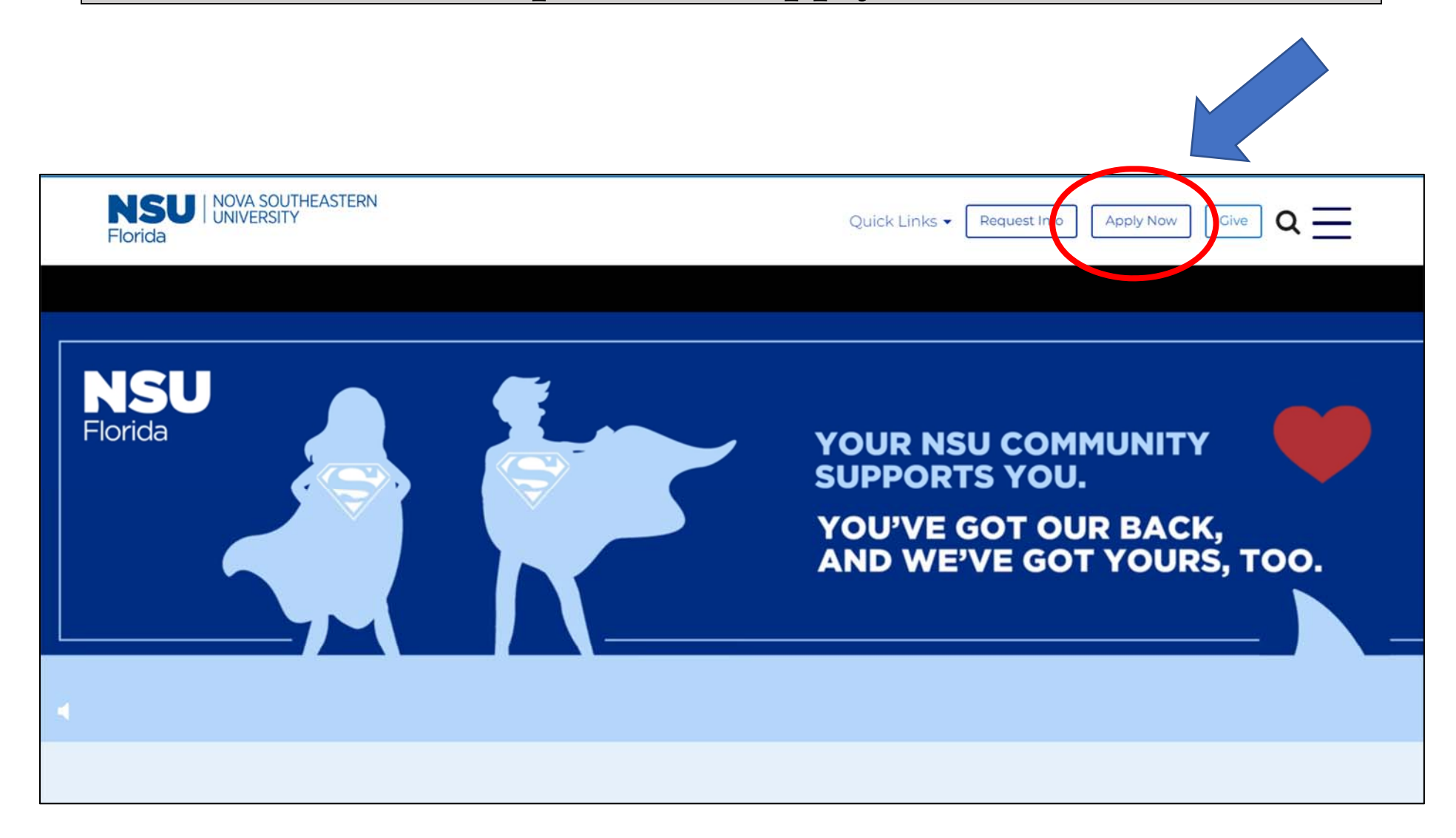

### **Step 3: Click Graduate & Professional**

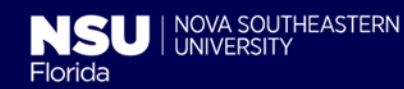

#### **Apply Now**

Discover the best within yourself with a degree from NSU and emerge ready to succeed in your field.

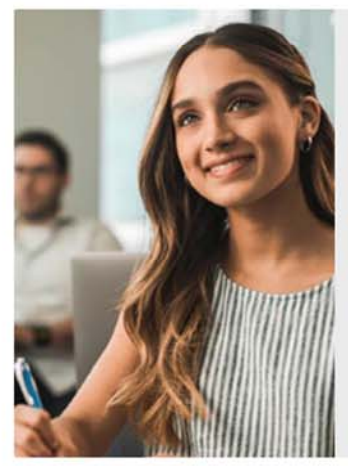

#### Undergraduate

For future freshmen, transfer students, and international students looking to earn a bachelor's degree.

Apply Now

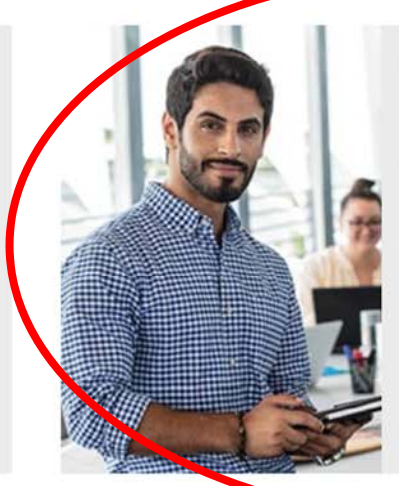

#### **Graduate & Professional**

For students seeking to advance their education or career with a master's, specialist, doctoral degree, or certificate.

Apply Now

# **Step 4: Click Apply Here**

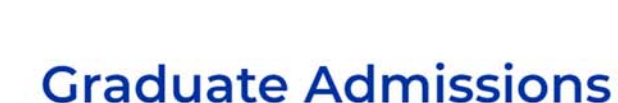

Thank you for your interest in our graduate programs. Please review the application types below to proceed.

#### **Program-Specific Applications**

**NSU** NOVA SOUTHEASTERN

Florida

If applying to any of the below programs, select and complete the required application.

Allopathic (M.D.) Anesthesia (M.S.) Audiology (Au.D.) Dental Medicine (D.M.D.) Dental Medicine (Postdoctoral, except Endodontics) Law (J.D.) Law (LL.M.) Nursing (all programs)

#### **Standard Graduate Application**

All other graduate program applicants will need to complete the NSU graduate application.

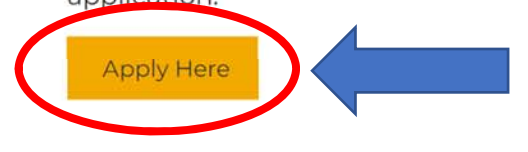

#### **Step 5: Create <sup>a</sup> New Graduate Account**

# *(Note: you will need to remember these to upload supplemental documents and check application status)*

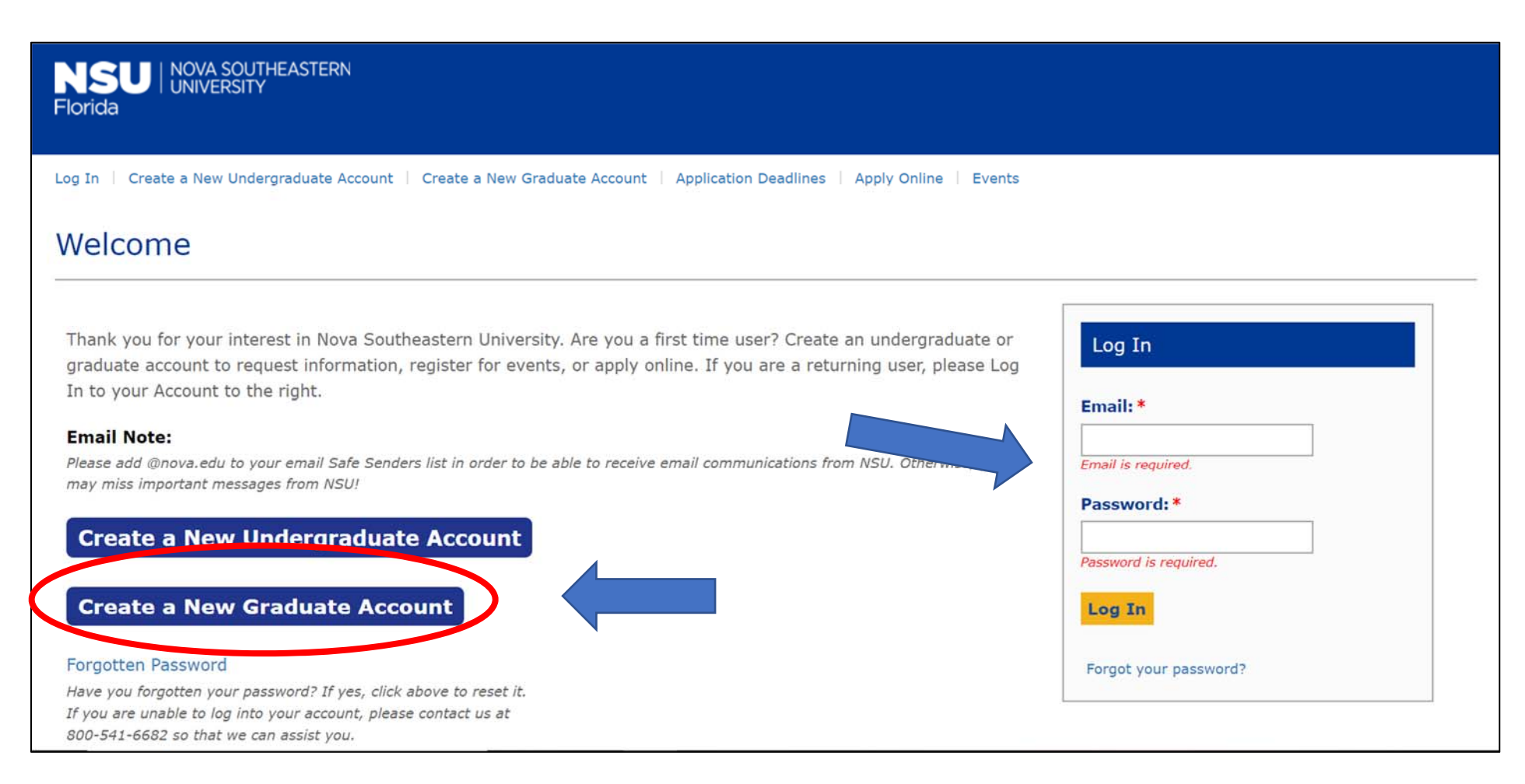

## **Step 6: Creating an Account**

# *(Complete the information)*

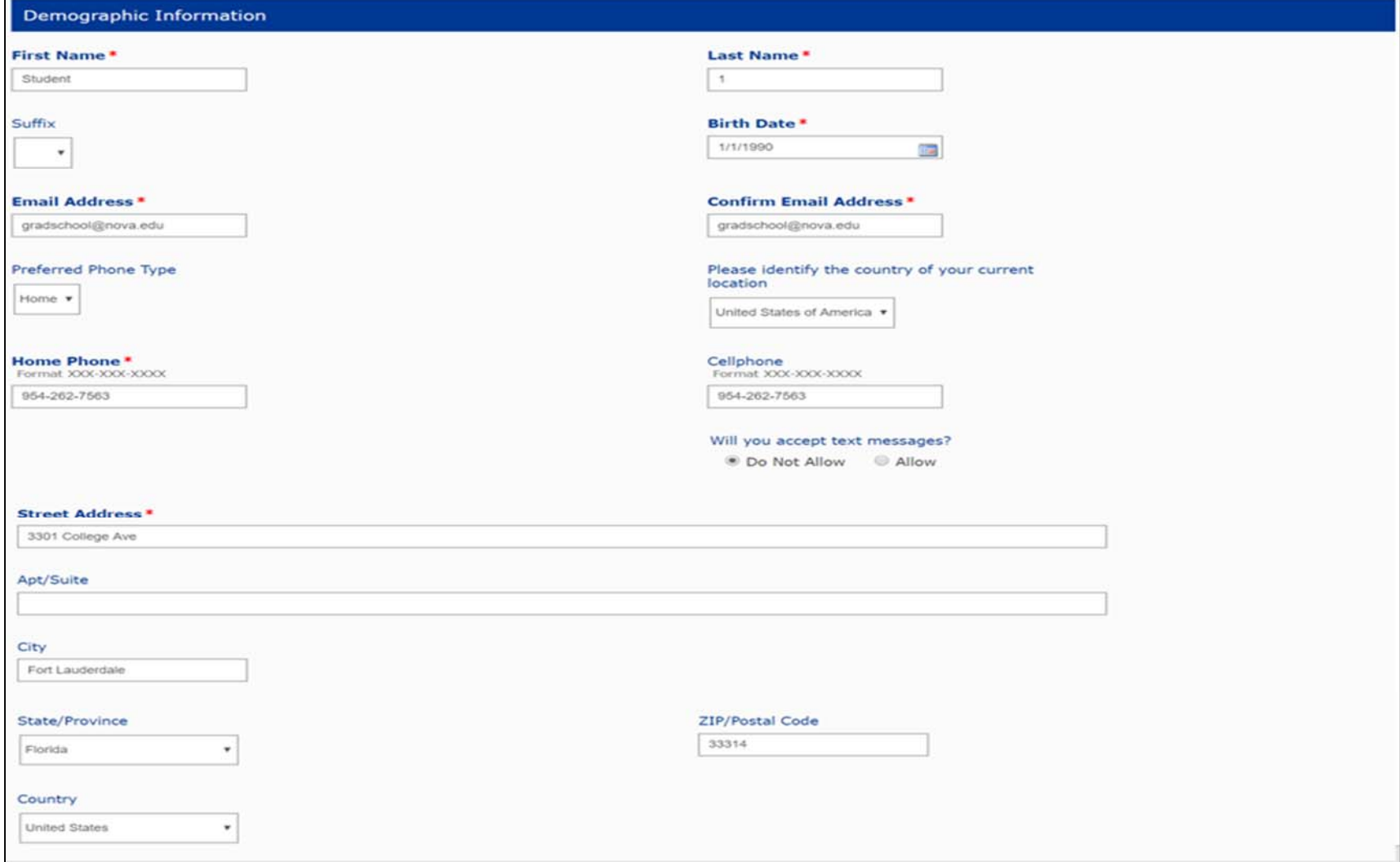

# **Step 7: Complete the information based on interest then select "Create Account"**

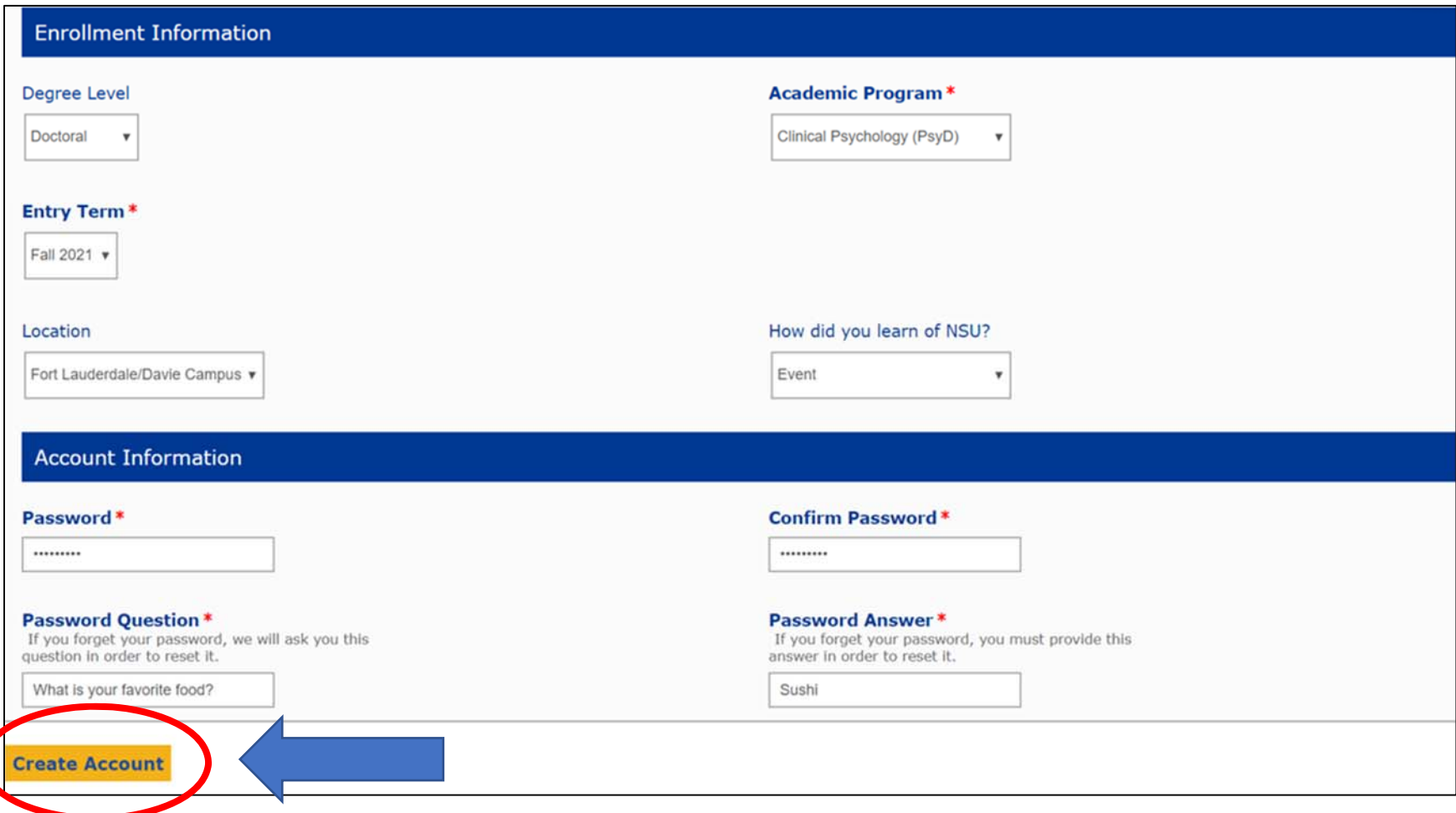

## **After creating your account, you will see your profile page**

#### My Account

Welcome, Student ! Nova Southeastern University has a long-standing tradition of excellence. We hope you will consider scheduling a visit to our campus soon.

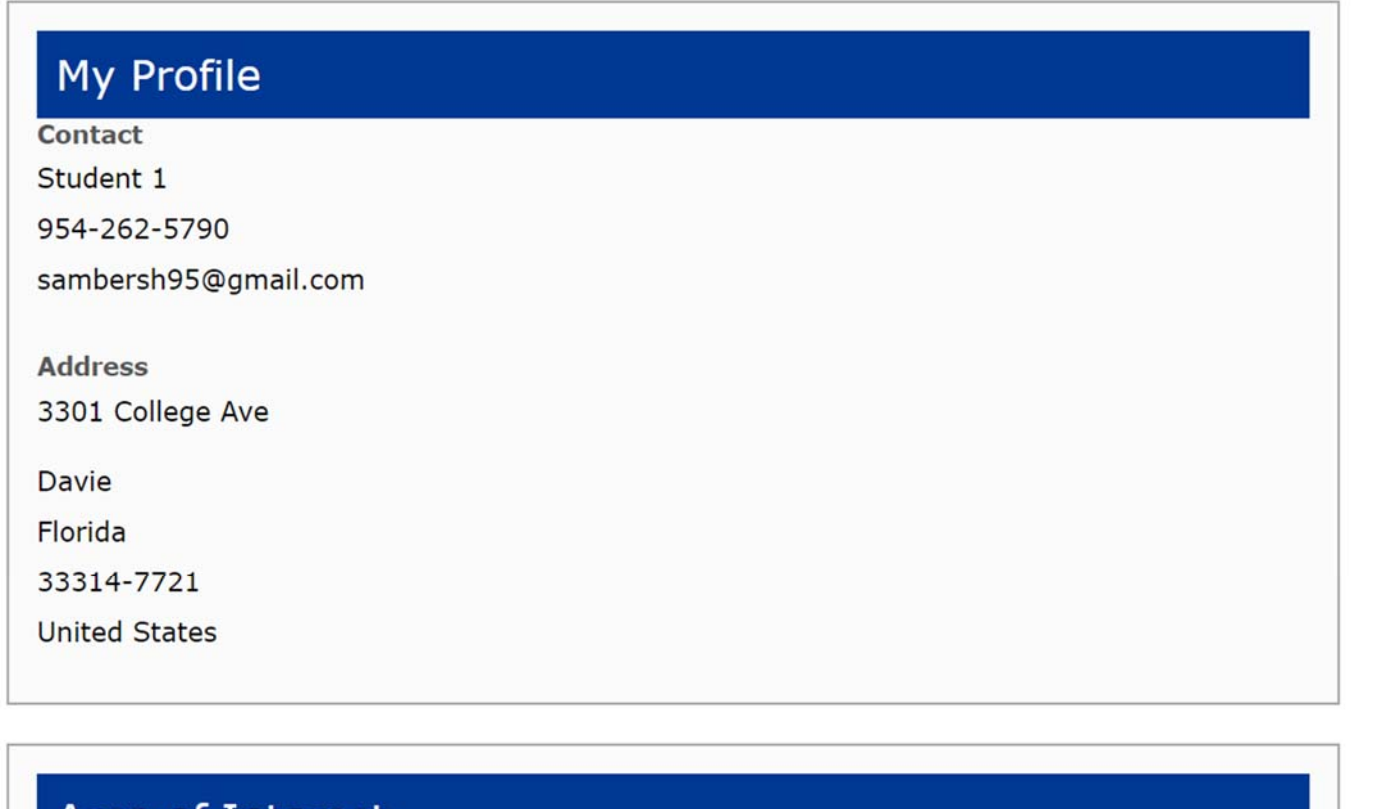

#### Area of Interest

### **Step 8: Scroll down and select "Start an Application"**

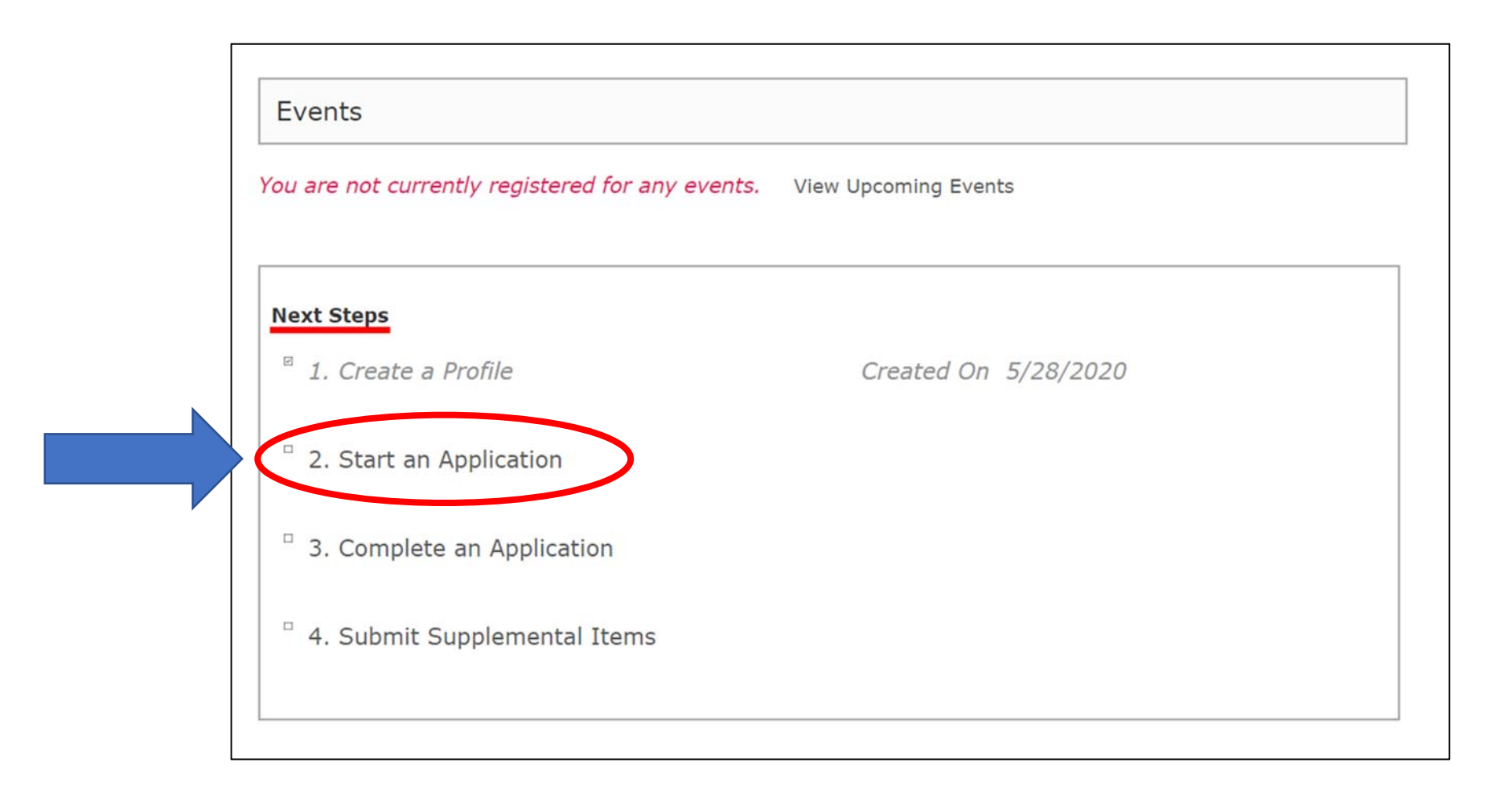

# **Step 9: Select "Start <sup>a</sup> new Graduate Application"**

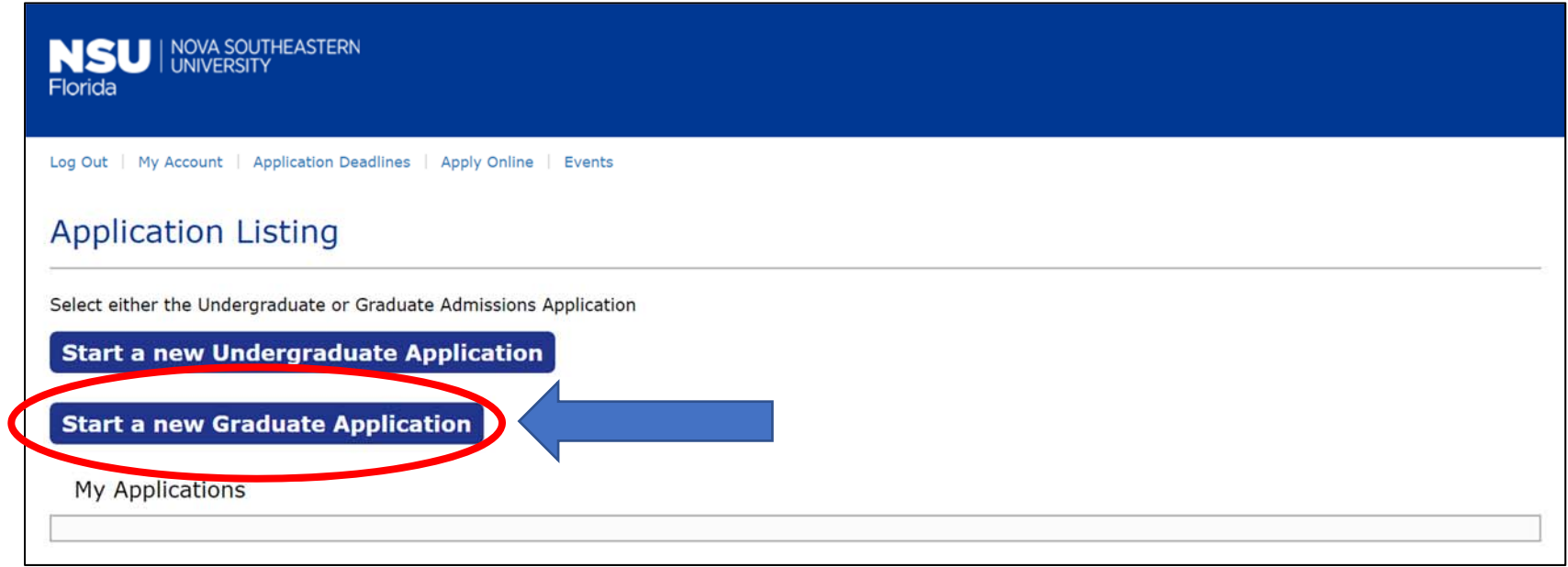

# **Step 10: Select the program of interest**

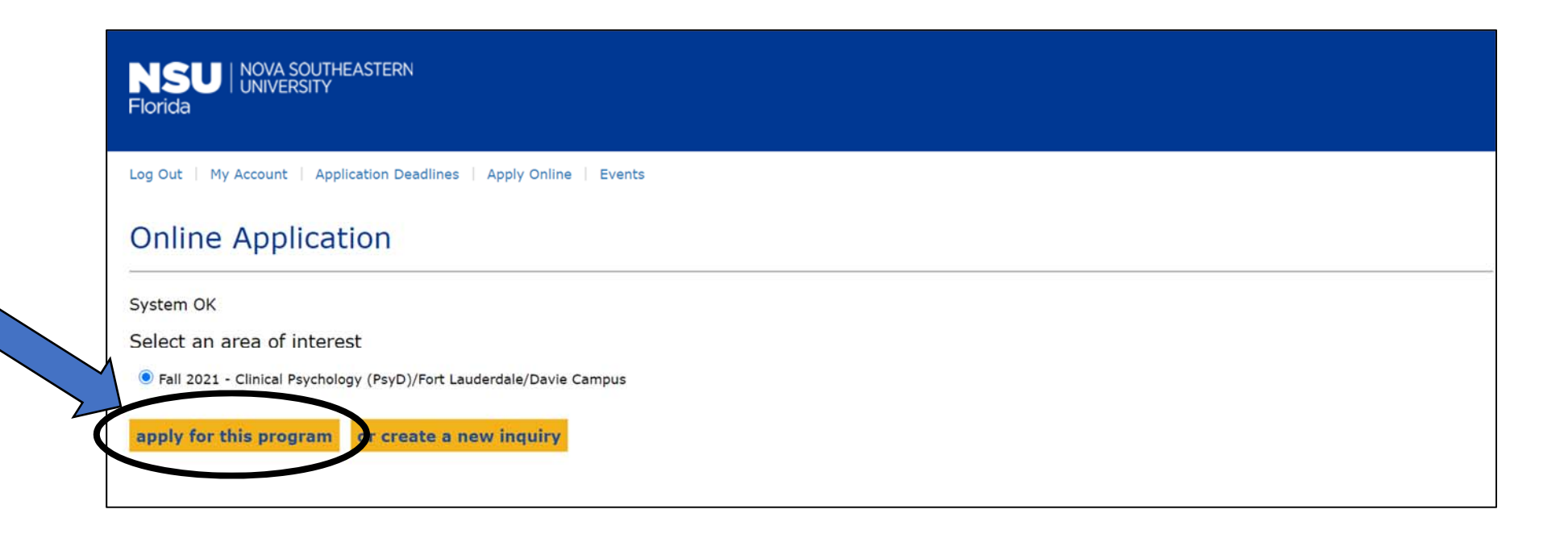

# **Step 11: Complete each section within the application**

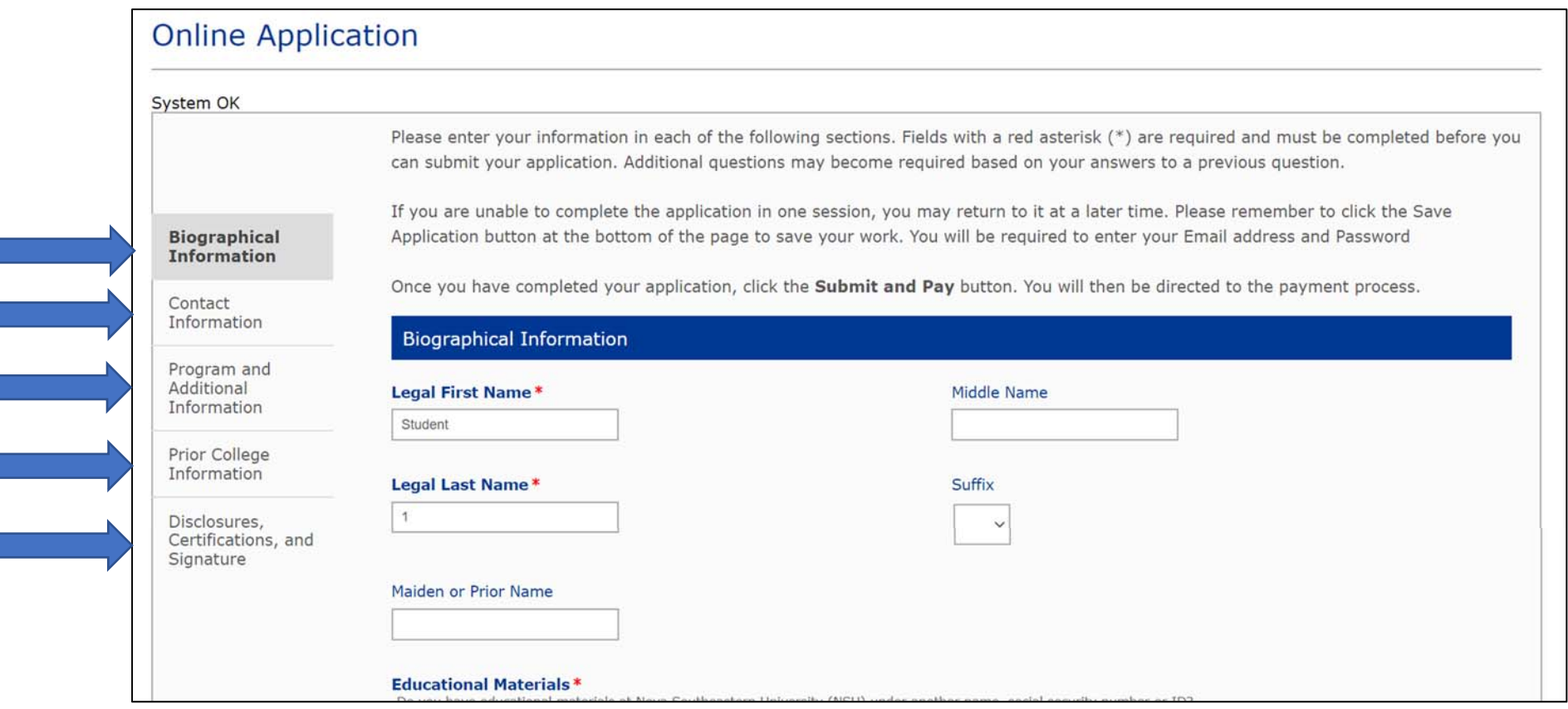

# **Step 12: Sign the application and select "Submit and Pay"**

# **\*\****Application will not be complete until the application processing fee is paid. Once paid, then you will be able to upload supplemental documents.\*\**

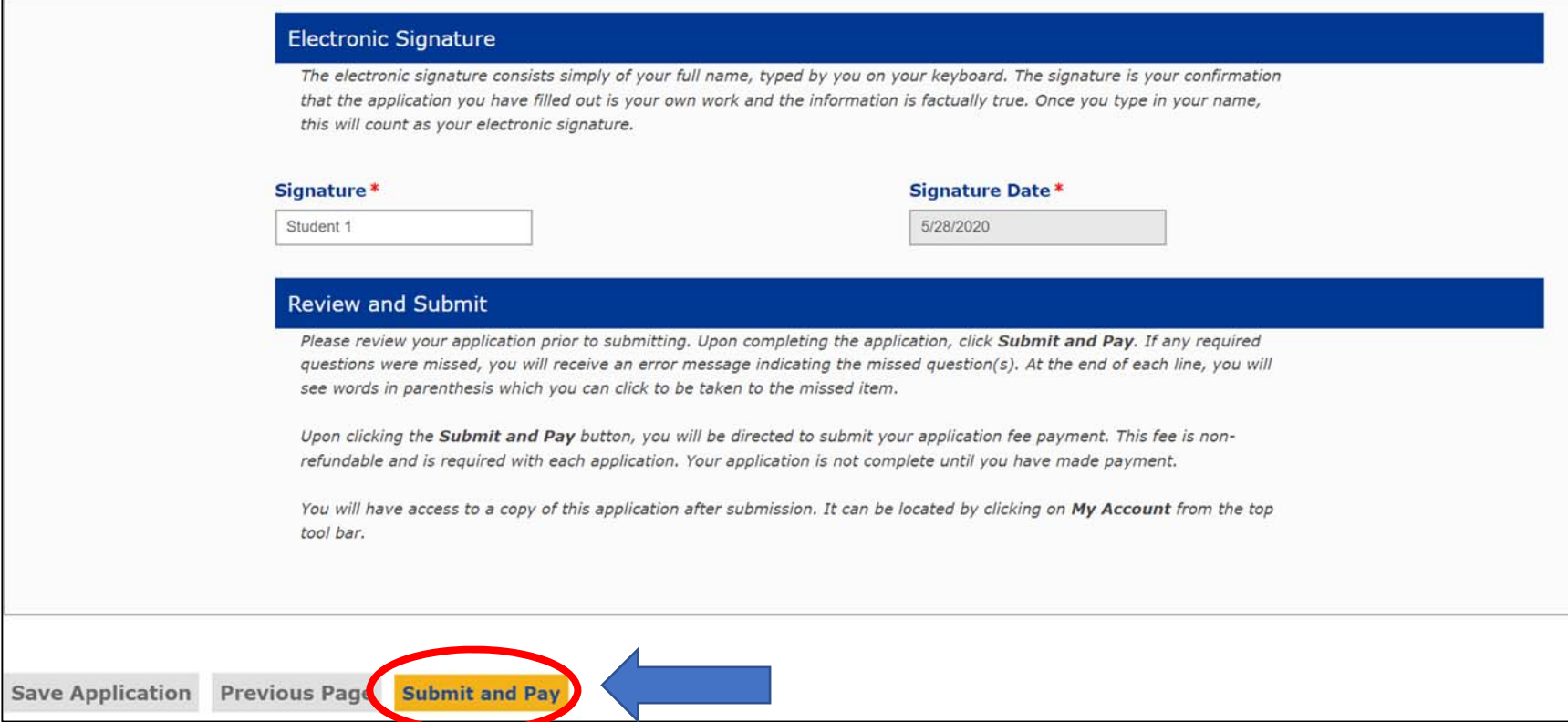

### **Step 13: Upload Supplemental Documents**

# **(***Found on your profile page***)**

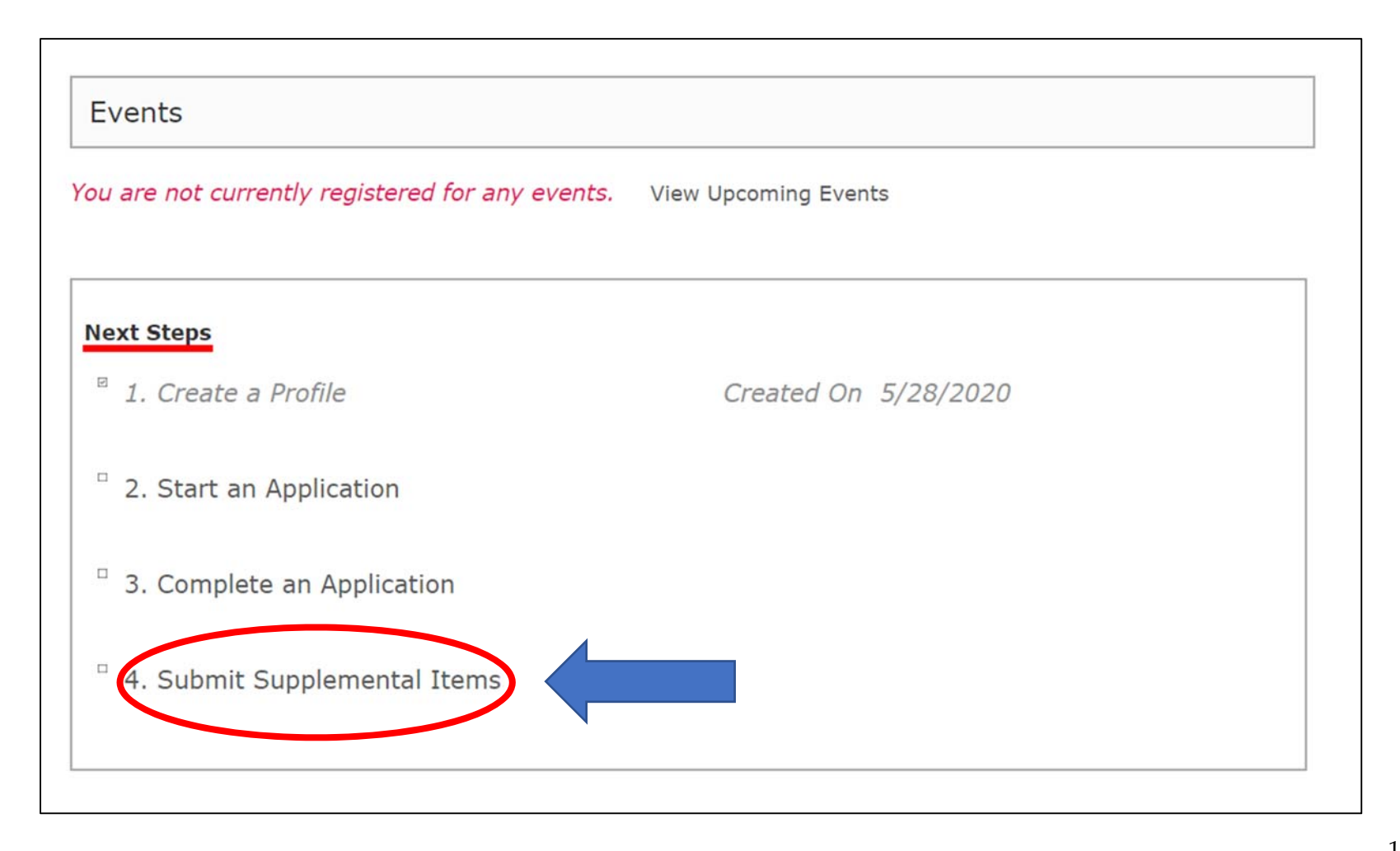